# **Bilder von der Wildkamera in "Telegram" empfangen**

Anleitung Version 0.3 vom 17.05.2020

## **Schritt 1: Eigener Webserver**

Um die Bilder der Wildkamera zu verarbeiten und an Telegram weiterzuleiten, braucht es ein kleines Programm. Dieses muss "online" auf einem Webserver laufen. Für diese Anleitung benötigst du nur einen ganz "kleinen" Webserver ohne viel Speicher, Performance etc.

Wichtig ist lediglich die Administrationssoftware cPanel (wobei auch andere mit gleicher Funktionalität gehen – nur passt dann ggf. die Anleitung nicht zu 100%)

Konkret habe ich von Adeska.de das Einsteigerpaket ADESKA//WEB 100MB gewählt – für nur 9€/Jahr inklusive Domain. Und das wären übrigens schon die ganzen Kosten für den Bilderdienst (abgesehen von den Kosten für den Versand der Bilder von der Kamera aus) und damit deutlich weniger als bei kommerziellen Diensten

Webserver bestellen: http://adeska.de/kundenportal/aff.php?aff=168&gid=1 (affiliate-link – wenn Ihr über diesen bestellt, bekomme ich eine klitzekleine Provision. Für Euch bleibt aber alles gleich)

#### **Schritt 2: warten**

Es dauert etwas bis der Webserver aktiviert wird und die gewählte Domain registriert ist. In der Zwischenzeit könntest du aber auch schon die nächsten Schritte vorbereiten.

## **Schritt 3: Telegram installieren**

Die Bilder werden später in der App "Telegram" zu sehen sein, daher ist es erforderlich "Telegram" auf dem Handy und auch zur einfacheren Konfiguration auf dem Computer zu installieren. In beiden Fällen loggt man sich am besten mit dem gleichen Account ein.

#### http://telegram.org

#### **Schritt 4: "Bot" anlegen**

Den Bot kann man als Art "Roboter" verstehen, der in den Telegram Chats mitmischt und ggf. Funktionen zur Verfügung stellt. Die folgenden Bildschirmfotos sind auf einem PC gemacht:

a) Einen Chat mit "botfather" starten. Dazu links oben "botfather" in die Suche eingeben und das erste Suchergebnis anklicken. Im Chatfenster dann auf "Start" klicken.

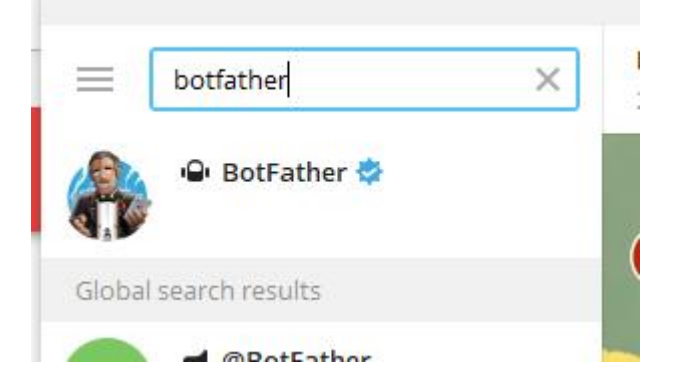

b) Im Chat "/newbot" eingeben und einen Namen vergeben (nur zur Wiedererkennung wichtig; im Beispiel "Bilderservice Test") und dann einen usernamen für den Bot eingeben (muss auf bot enden). Hier z.B. "bilderservice bot".

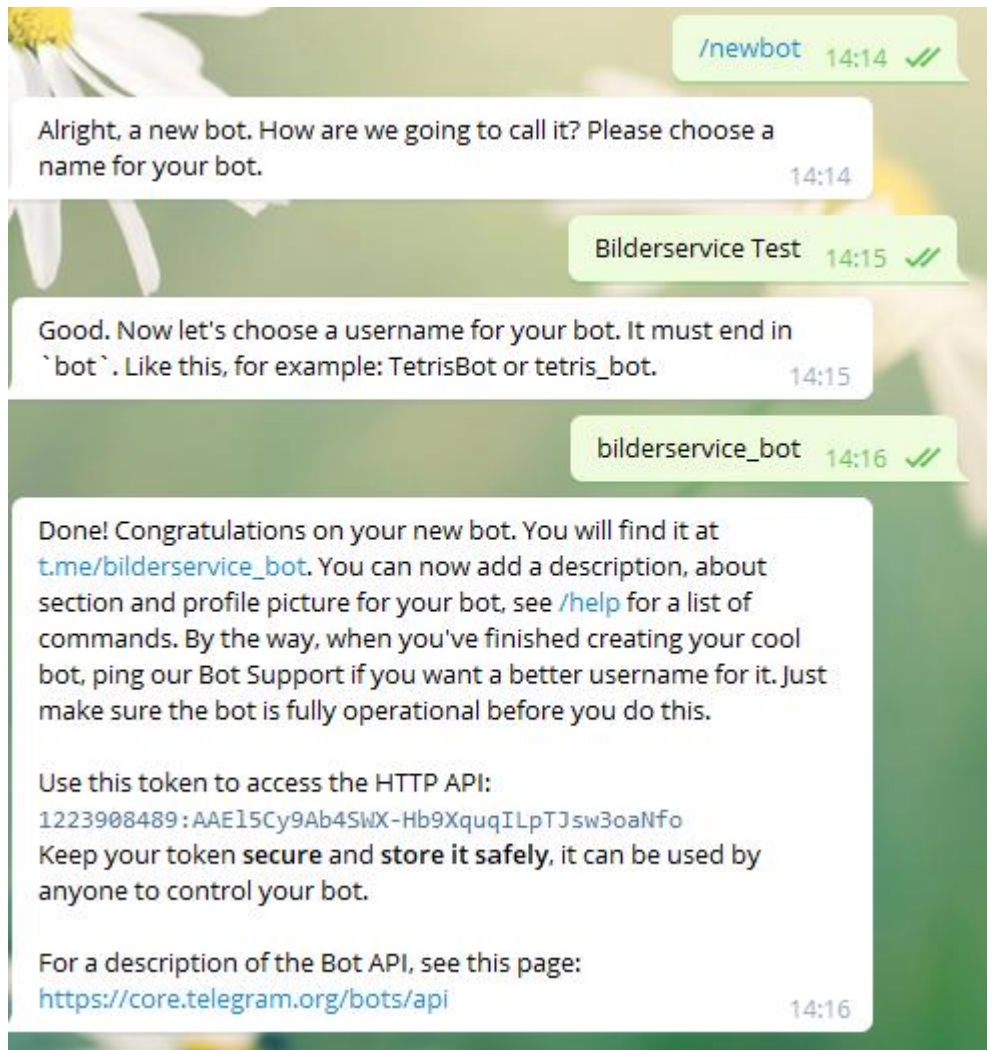

c) Nun habt einen sogenannten "token" erhalten, den brauchen wir später: 1223908489:AAEl5Cy9Ab4SWX-Hb9XquqILpTJsw3oaNfo

## **Schritt 5: Bilderchat anlegen**

Für mich hat sich ein Chat je Kamera als geeignet herausgestellt.

- a) Links oben auf die ||| klicken und dann auf "Neue Gruppe erstellen". Jetzt einen sinnvollen Namen vergeben, z.B. "Kamera 1"
- b) Rechts oben auf die ... klicken, dann "Mitglied hinzufügen" und den oben erstellten "bilderservice bot" suchen und hinzufügen, "Erstellen" klicken
- c) Erneut oben rechts auf die ... klicken, dann "Gruppe verwalten", dann "Administratoren", dann unten links "Administratoren hinzufügen" und den bilderservice bot hinzufügen, alle Häkchen wie vorgegeben lassen. Speichern.
- d) Zum Chatfenster zurückkehren.
- e) "test" oder etwas anderes in den chat eingeben und abschicken
- f) https://api.telegram.org/bot<TOKEN>/getUpdates?offset=0 aufrufen. <TOKEN> durch den in Schritt 4c ermittelten ersetzen.

g) Die chat id aufschreiben/speichern:

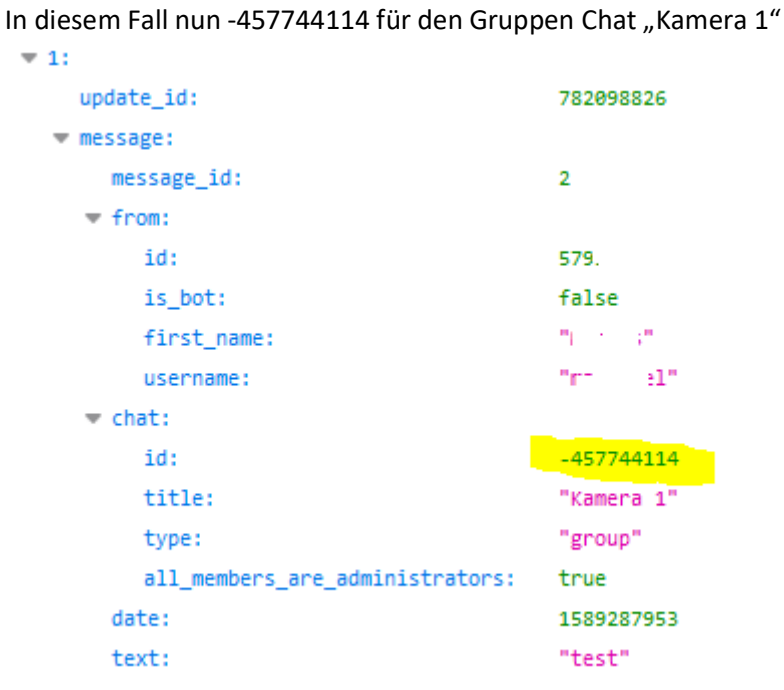

h) a) bis g) für jede Kamera wiederholen und jedes Mal die chat id speichern

## **Schritt 6: Den Server konfigurieren**

Für diesen Schritt muss nun die Domain freigeschaltet sein und auch die Mail von adeska da sein, in der die Zugangsdaten zum "cPanel" drin stehen.

- a) Das cPanel aufrufen: https://deineDomain.de:2083/
- b) "PHP-PEAR-Pakete" aufrufen:

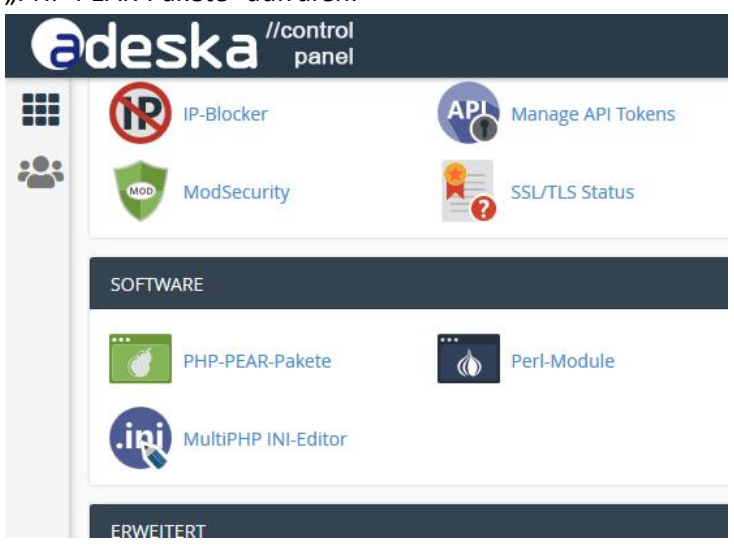

c) In das Suchfeld "Mail\_mimeDecode" eingeben und auf "Start" klicken.

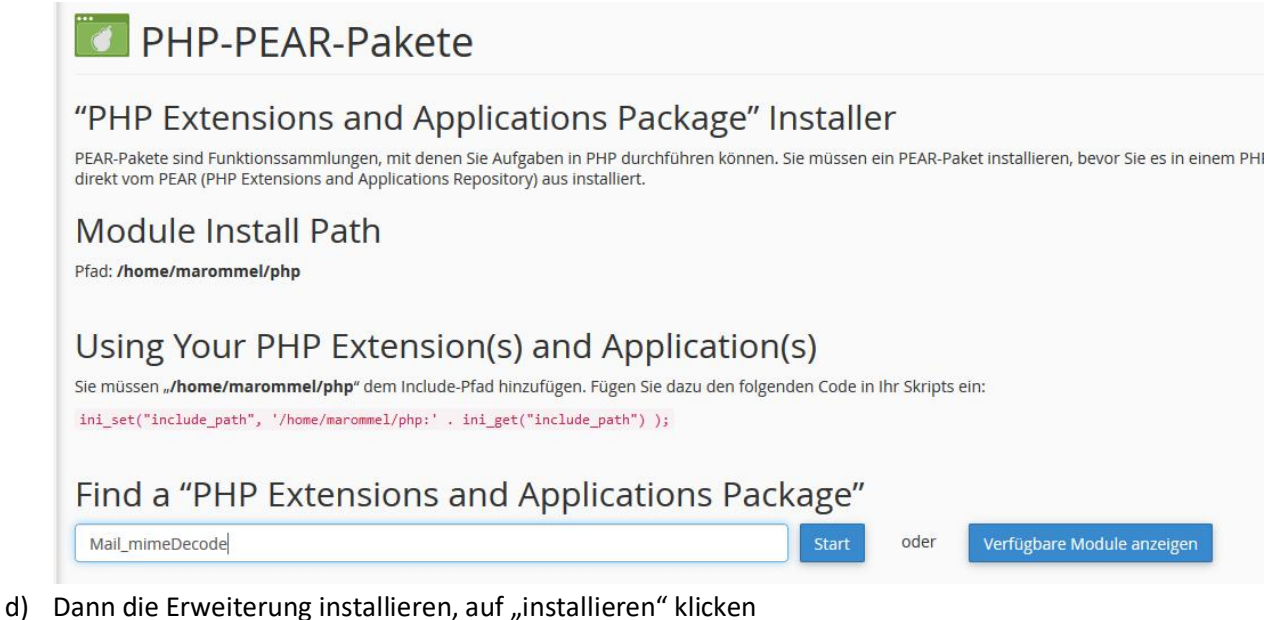

H PHP-PEAR-Pakete  $.$ PHP Extension(s) and Application(s) Suchergebnisse für "Mail\_mimeDecode" Mail mimeDecode Start Modulname: **Aktionen Beschreibung** Provides a class to decode Mail\_mimeDecode (1.5.6) Installieren Q Dokumente anzeigen mime messages. Seitengröße 100  $\geq$ e) f) Auf "Dateiverwaltung" gehen 甲 Suchen Sie rasch nach Funktionen, indem Sie den Suchbegriff hier eingeben. **DATEIEN** Dateiverwaltung Bilder Datenschutz für Verzeichnis Speicherplatznutzung

 $R_{\text{D}}$  m Kanton

Wah Disk

g) Neuen Ordner anlegen, bei mir z.b. "eptt"

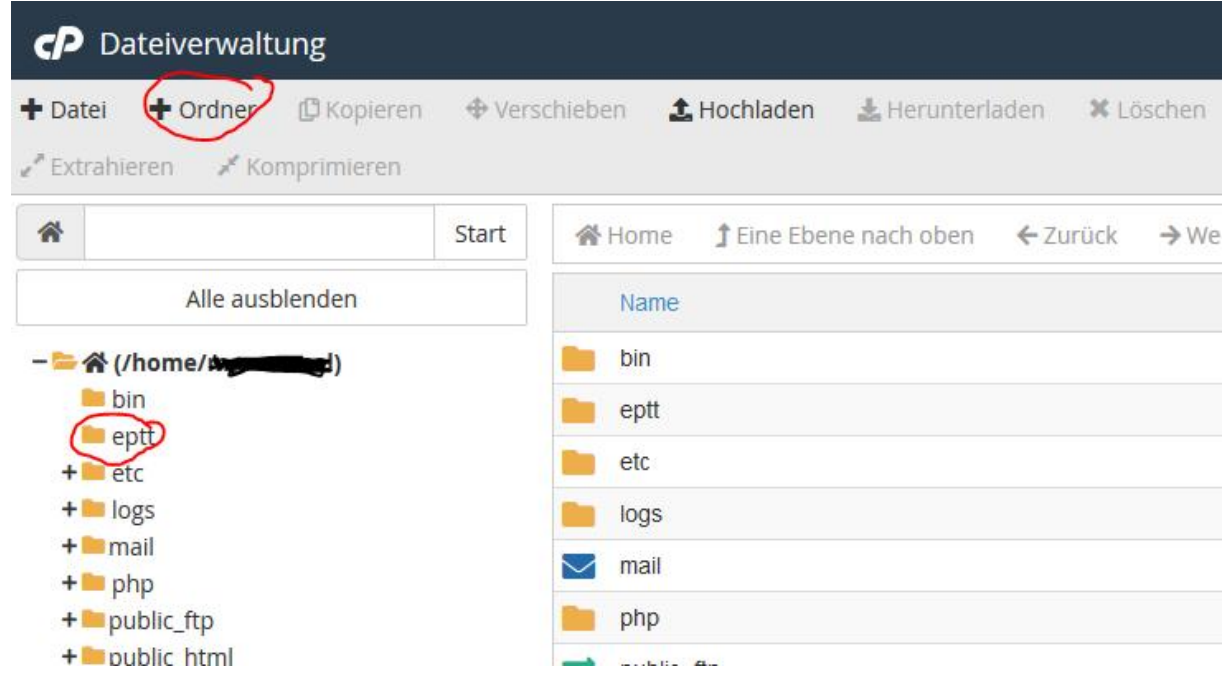

h) Rechtsklick auf den Ordner "Change Permissions"

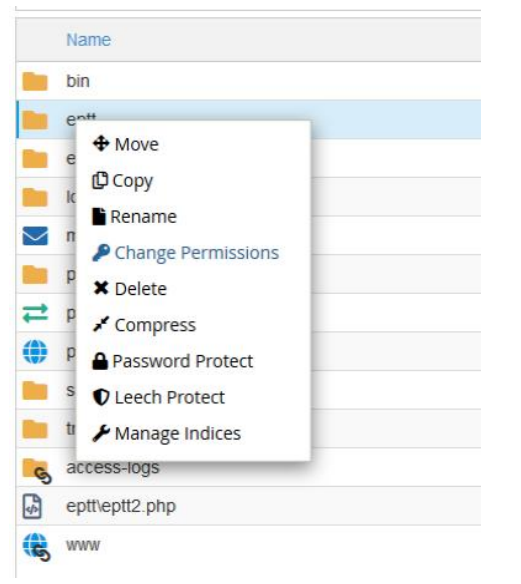

#### alle Häkchen setzen:

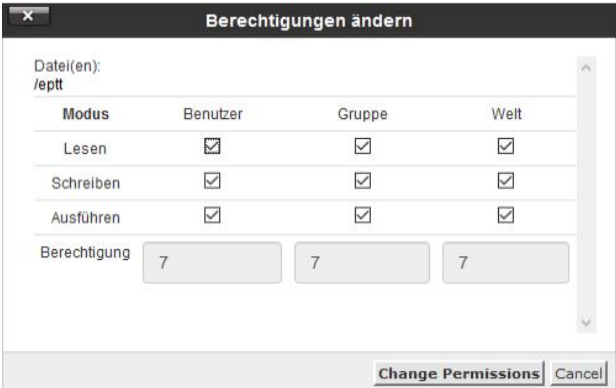

- i) Für jeden Bilderchat eine Datei anlegen. Dazu links oben "+ Datei" klicken. Dateiname muss auf .php enden. Z.B. "kamera1.php", "kamera2.php" usw.
- j) Rechtsklick auf die Datei und "change permissions" für jede Datei folgende Häkchen setzen

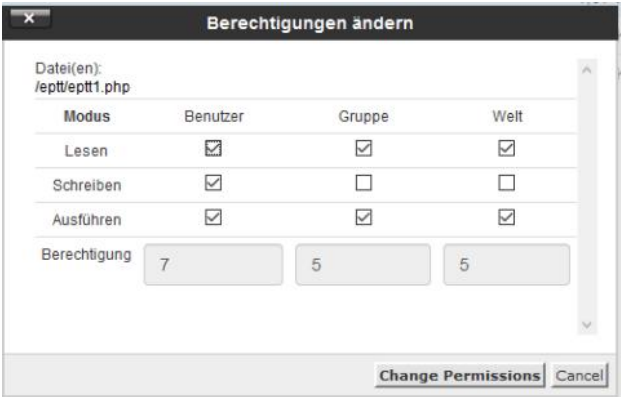

k) Nun mittels Rechtklick auf die Datei und dann "edit" diese öffnen und den folgenden Code einfügen.

Folgendes ersetzen:

Zeile 3: Den Pfadkorrekt eingeben. Bei mir: "/home/######/php/Mail/mimeDecode.php" Die ###### mit dem ersetzen, was ich in dem folgenden screenshot ausgegraut habe. I.d.R. sind dies die ersten 8 Zeichen des Domainnamens.

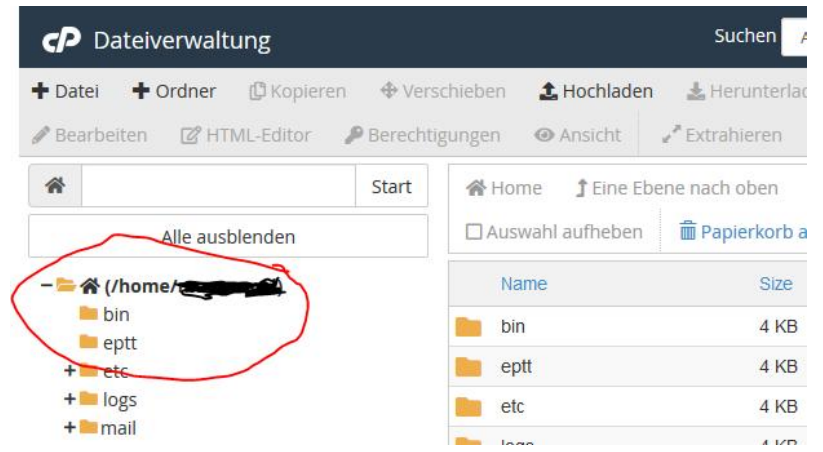

Zeile 6: "kamera1" sinnfällig ersetzen, für jeden Chat einen anderen Namen Zeile 9: das Token mit dem oben ausgelesenen ersetzen Zeile 12: die zu dem Chat gehörende "chat\_id" eintragen

Nun auf oben rechts auf "Änderung speichern" klicken. Das Fenster schließen und ggf. für die anderen Chats wiederholen.

```
#!/usr/local/bin/php -q
<?php
include("/home/deineDomain/php/Mail/mimeDecode.php");
//name des chats - ohne " "
$name = "kameral";// der ausgelesene Token
            = "1039261031:AAEJI2li8rY8xE7rx_CTwGjRpExS1jlDVb8";
$token
// die ausgelesene Chat ID
$chat_id = "-1001408035592";$fd = fopen("php://stdin", "r");$email_count = "";while (!feof(\$fd)) {
$email_content .= fread($fd, 1024);
fclose(\$fd);
$params['include_bodies'] = true;$params['decode_bodies'] = true;$params['decode_headers'] = true;
\frac{1}{2} \frac{1}{2} \frac{1}{2} \frac{1}{2} \frac{1}{2} \frac{1}{2} \frac{1}{2} \frac{1}{2} \frac{1}{2} \frac{1}{2} \frac{1}{2} \frac{1}{2} \frac{1}{2} \frac{1}{2} \frac{1}{2} \frac{1}{2} \frac{1}{2} \frac{1}{2} \frac{1}{2} \frac{1}{2} \frac{1}{2} \frac{1}{2} \frac{1}{2} structure = Mail mimeDecode::decode($params);
foreach ($structure->parts as $part) {
     // only save if an attachment
     if (isset($part->disposition) and
         ($part->disposition=='attachment')) {
         // open file
         $fp = fopen($name."_".$part->d_parameters['filename'], 'w');
         // write body
         fwrite($fp, $part->body);
         // close file
         fclose(\$fp);
         $url = "https://api.telegram.org/bot" . $token . "/sendPhoto?chat_id=". $chat_id;
         \deltach = curl init();
         curl_setopt($ch, CURLOPT_HTTPHEADER, array(
               "Content-Type:multipart/form-data"));
         \texttt{curl\_setopt}(\texttt{\$ch, CURLOPT\_URL, \$url});curl_setopt($ch, CURLOPT_SAFE_UPLOAD, true);
         curl_setopt($ch, CURLOPT_RETURNTRANSFER, 1);
         curl_setopt($ch, CURLOPT_POSTFIELDS, array(
              "photo"
                          => new CURLFile($name."_".$part->d_parameters['filename']), ));
     curl_setopt($ch, CURLOPT_INFILESIZE, filesize($name."_".$part->d_parameters['filename']));
         $output = curl\_exec ($ch);unlink($name."_".$part->d_parameters['filename']);
         //print$output;
    \left\{ \right\}\}?
```
## **Schritt 7:**

- a) Im cPanel auf "E-MAIL-KONTEN" für jeden Bilderchat ein Konto anlegen. Passwort egal. Alle Einstellungen wie vorgegeben.
- b) Die Kamera so konfigurieren, dass alle Bilder an die jeweilige eMail-Adresse verschickt werden. Bei secacam bedeutet dies, dass man im cPanel auf "E-MAIL-KONTEN" geht und dort dann auf "check mail". So kommt man in den Webmailer und kann den Bestätigungslink finden den secacam verschickt.
- c) Nun im cPanel auf "E-Mail-Filter" gehen

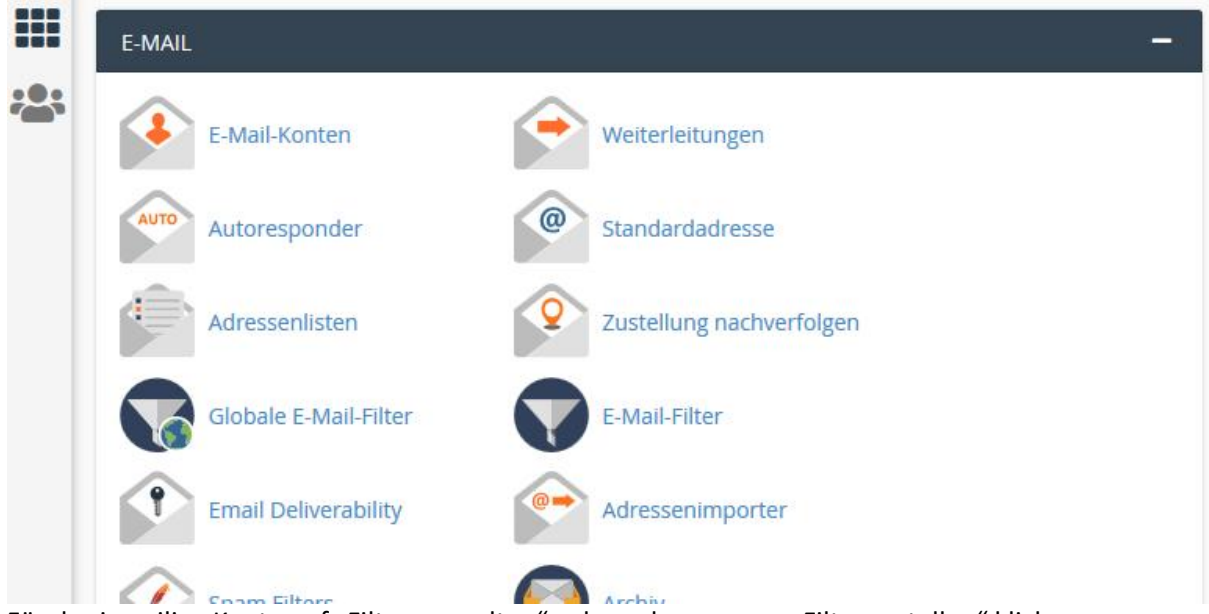

- d) Für das jeweilige Konto auf "Filter verwalten" gehen, dann "neuen Filter erstellen" klicken
- e) Einen beliebigen Filternamen eingeben, die weiteren Felder wie unten angegeben. In dem letzten Feld eptt durch den Namen des oben erstellten Ordners ersetzen und den Dateinamen anpassen. Speichern.

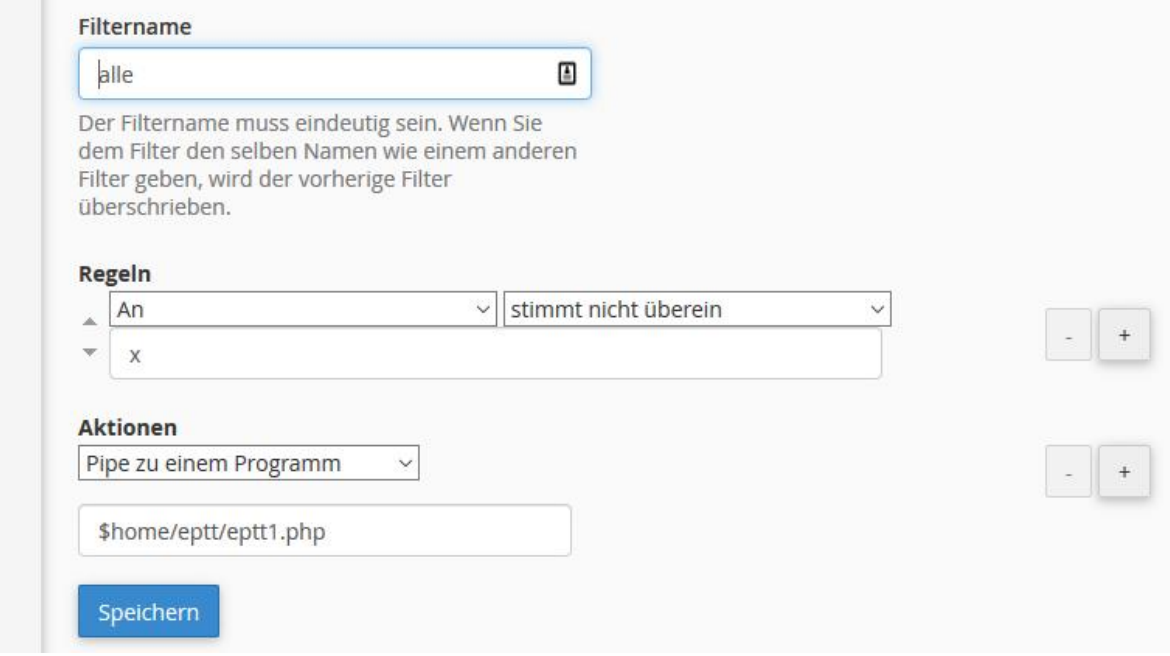

f) Diese Punkte ebenfalls für jede Kamera wiederhohlen.

### **Schritt 8: Nutzer hinzufügen**

Nun ist eigentlich fast alles fertig. Dem jeweiligen Gruppenchat können nun beliebig weitere Nutzer hinzugefügt werden. Diese nun nicht mehr als Administratoren erforderlich.

#### **Schritt 9: Bilder anschauen**

Es ist vollbracht. Die Bilder kommen nun günstig und bequem auf's Handy. Da der Webspace nur wenig Speicher hat, sollte man regelmäßig schauen, dass die Mail Postfächer leer bleiben und sich nicht irgendwas dort sammelt.

#### **Zu beachten ist:**

Die Nutzung dieser Anleitung erfolgt auf eigene Gefahr. Möglicherweise beinhaltet das Skript oder die Konfiguration des Servers Sicherheitslücken. Auch werden keine Fehler im Programm abgefangen und je nach Server können nicht beliebig große Bilder empfangen werden. Theoretisch sollte das Programm in der Lage sein auch mehrere Bilder aus einer Mail an Telegram weiterzuleiten.

Viel Spaß mit der Anleitung und dem eigenen Bilderservice! Markus

Telegram: marommel